**Gratulujemy, Ty i Twój iMac jesteście stworzeni dla siebie.**

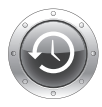

**Finder**

Cover Flow.

## **Time Machine**

Automatyczna archiwizacja plików na zewnętrzny twardy dysk.

**www.apple.com/pl/macosx**

**Pomoc Macintosha <sup>Q</sup> time machine** 

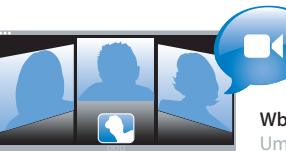

#### **Wbudowana kamera iSight**

Umożliwia czat wideo z trzema osobami na całym świecie w tym samym czasie.

**www.apple.com/pl/imac**

**Pomoc Macintosha isight**

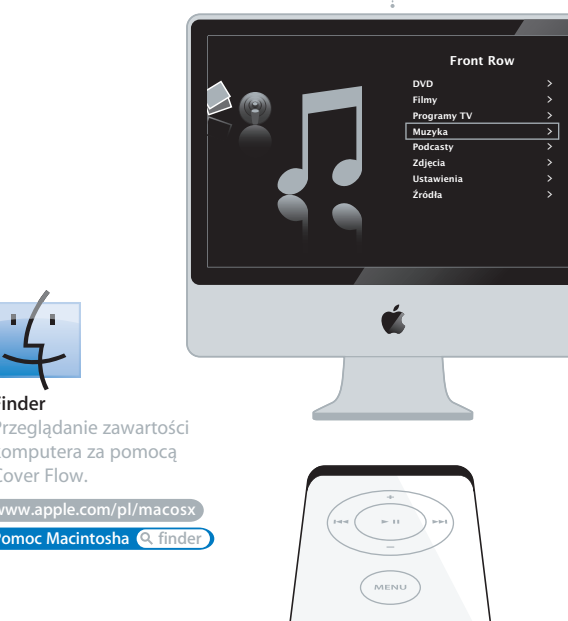

**Obsługa Front Row za pomocą pilota Apple**

Filmy, muzyka i zdjęcia – teraz dostępne z wygodnej kanapy.

**www.apple.com/pl/imac Pomoc Macintosha Q** front row

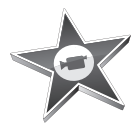

#### **iMovie**

Zbierz wszystkie nagrania wideo w jednej bibliotece. Stworzenie i udostępnienie filmu zajmie kilka minut.

**www.apple.com/pl/ilife/imovie**

**Pomoc iMovie film**

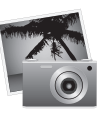

#### **iPhoto**

Uporządkuj zdjęcia za pomocą Zdarzeń i opublikuj w Galerii WWW jednym kliknięciem.

**www.apple.com/pl/ilife/iphoto**

**Pomoc iPhoto zdj**ęcie

# iLife

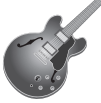

#### **GarageBand**

Tworzysz muzykę ustawiając muzyków na wirtualnej scenie. Teraz twoje utwory mogą brzmieć naprawdę profesjonalnie.

**www.apple.com/pl/ilife/garageband**

**Pomoc GarageBand <sup>Q</sup> nagranie** 

#### **iWeb**

Możesz tworzyć wspaniałe strony WWW ze zdjęciami, filmami, blogami, podcastami i dynamicznymi widgetami.

**www.apple.com/pl/ilife/iweb**

**Pomoc iWeb witryna**

## **Spis treści**

## **[Rozdział 1: Rozpakuj, skonfiguruj, używaj](#page-6-0)**

- Zawartość pudełka
- Ustawienie i konfigurowanie iMaca
- Uśpienie i wyłączenie iMaca

## **[Rozdział 2: Życie z](#page-16-0) komputerem iMac**

- Podstawowe cechy iMaca
- Inne cechy iMaca
- Gniazda iMaca
- Inne elementy iMaca
- Uzyskiwanie odpowiedzi na pytania

## **[Rozdział 3: Rozbudowa pamięci](#page-30-0)**

- Instalowanie dodatkowej pamięci
- Sprawdzenie, czy iMac rozpoznaje nową pamięć

## **Rozdział 4: Problem – [poznaj jego rozwiązanie](#page-38-0)**

- Problemy, które uniemożliwiają używanie iMaca
- Używanie Apple Hardware Test
- Problemy z połączeniem się z Internetem
- Problemy z bezprzewodową komunikacją AirPort Extreme
- Aktualizacja oprogramowania
- Gdy program nie odpowiada
- Ponowna instalacja oprogramowania dołączonego do iMaca
- Inne problemy
- Więcej informacji, serwis i pomoc
- Odszukanie numeru seryjnego produktu

## **[Rozdział 5: Rzeczy nie mniej ważne](#page-54-0)**

- Zasady bezpieczeństwa podczas konfigurowania i używania iMaca
- Unikanie uszkodzenia słuchu
- Zasady ergonomii
- Czyszczenie iMaca
- Przenoszenie iMaca
- Apple i środowisko naturalne
- Regulatory Compliance Information

# <span id="page-6-0"></span>**1 Rozpakuj, skonfiguruj, używaj**

**1**

**www.apple.com/pl/imac**

**Pomoc Macintosha Asystent migracji**

iMac został zaprojektowany w sposób, który pozwala na jego szybkie skonfigurowanie i rozpoczęcie pracy.

Ten rozdział jest przeznaczony głównie dla użytkowników, którzy jeszcze nie używali iMaca lub innych Macintoshy.

*Ważne:* Przed podłączeniem komputera do zasilania przeczytaj wszystkie instrukcje konfigurowania oraz informacje dotyczące bezpieczeństwa zaczynające się od [strony 55](#page-54-1).

Doświadczeni użytkownicy prawdopodobnie posiadają już wystarczające do rozpoczęcia pracy informacje.

Wszyscy powinni przejrzeć informacje, które zawiera [Rozdział 2, "Życie z komputerem](#page-16-1)  [iMac",](#page-16-1) aby poznać nowe cechy iMaca.

Przed skonfigurowaniem iMaca należy zdjąć z niego folię ochronną.

## <span id="page-8-0"></span>Zawartość pudełka

W pudełku z komputerem iMac znajduje się klawiatura Apple, mysz Mighty Mouse, pilot Apple oraz przewód zasilania AC.

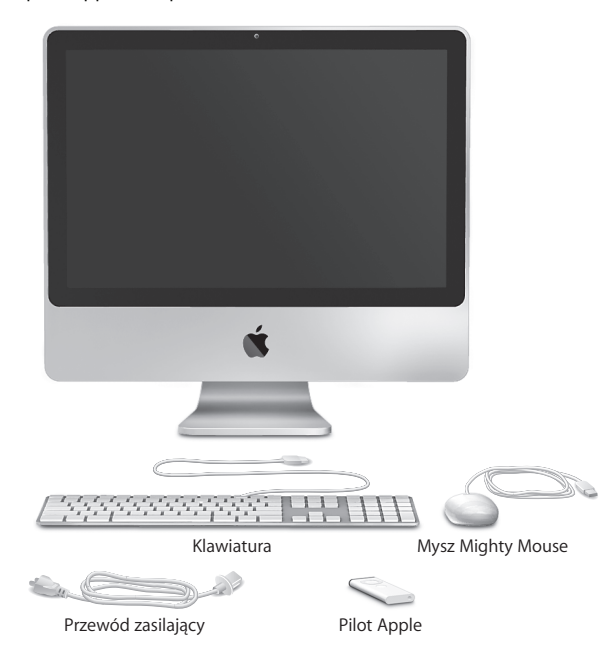

## <span id="page-9-0"></span>Ustawienie i konfigurowanie iMaca

Poniższe kroki przedstawiają proces ustawienia i konfigurowania iMaca.

**Krok 1: Przeprowadź przewód zasilania przez otwór w podstawce i umieść wtyczkę w gnieździe zasilania z tyłu iMaca, następnie podłącz go do gniazdka z prądem.**

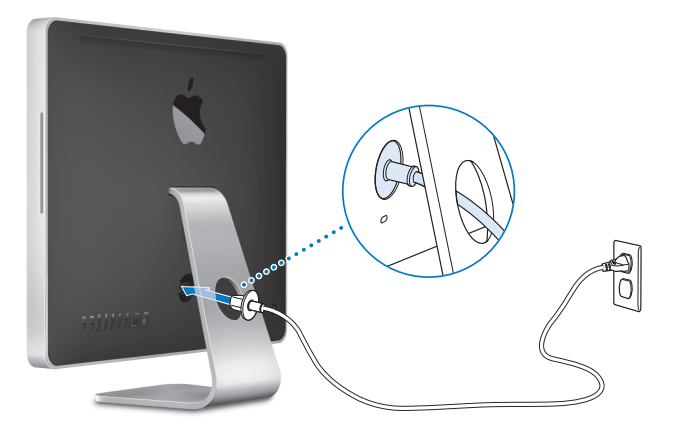

**Krok 2: W celu uzyskania dostępu do Internetu lub sieci podłącz jeden koniec kabla Ethernet do gniazda Ethernet w iMacu. Podłącz drugi koniec do modemu kablowego, modemu DSL lub sieci Ethernet.**

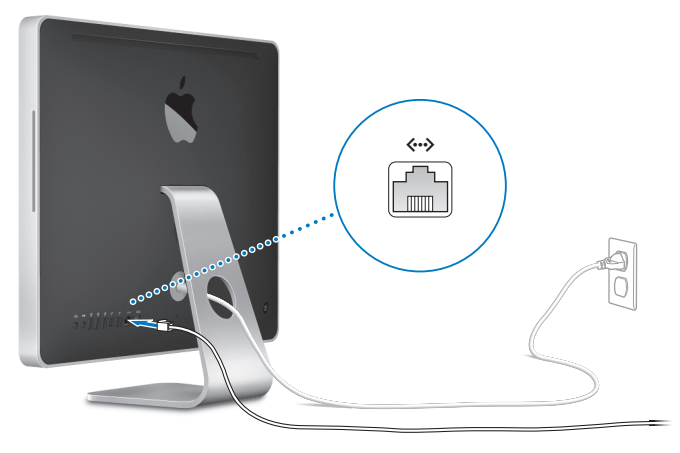

*Uwaga:* iMac posiada również wbudowaną technologię AirPort Extreme do pracy w sieci bezprzewodowej. W celu znalezienia informacji o konfigurowaniu połączenia bezprzewodowego należy wybrać Pomoc > Pomoc Macintosha i poszukać hasła "AirPort".

Do korzystania z połączenia telefonicznego potrzebny jest zewnętrzny modem USB, który można kupić poprzez – www.apple.com/pl/store lub u autoryzowanego resellera Apple.

#### **Krok 3: Podłączenie przewodów klawiatury i myszy.**

Podłącz kabel klawiatury do jednego z gniazd USB ( $\dot{\Psi}$ ) w iMacu. Podłącz kabel myszy Mighty Mouse do gniazda USB  $(\psi)$  w klawiaturze.

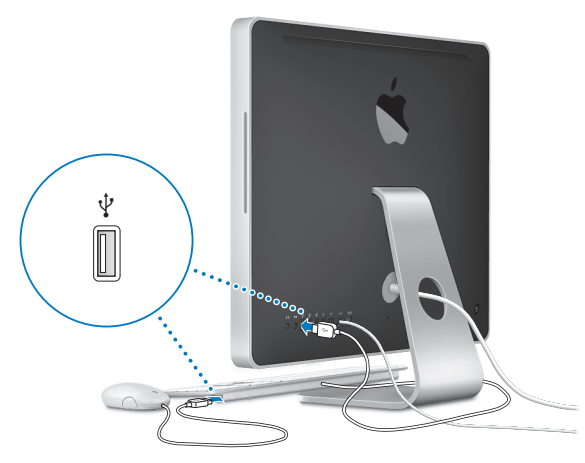

#### **Używanie bezprzewodowej klawiatury i myszy**

W przypadku zakupu bezprzewodowej klawiatury Apple lub bezprzewodowej myszy Mighty Mouse do iMaca należy postępować według dołączonych do nich instrukcji.

#### **Krok 4: Naciśnij przycisk (**®**) włączania z tyłu obudowy, aby włączyć iMaca.**

Po włączeniu iMaca usłyszysz dźwięk. Natomiast po uruchomieniu iMaca automatycznie otworzy się Asystent ustawień.

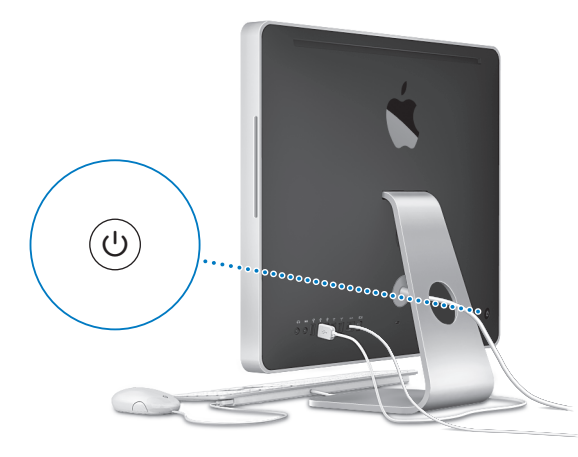

#### **Krok 5: Program ten służy do skonfigurowania iMaca.**

Po pierwszym włączeniu iMaca uruchomi się Asystent ustawień. Asystent ustawień pomoże wprowadzić Ci informacje o połączeniu z Internetem oraz skonfigurować pocztę elektroniczną i konto użytkownika iMaca. Jeżeli posiadasz już innego Macintosha, Asystent ustawień ułatwi automatyczne przeniesienie plików, programów i innych informacji ze starego Macintosha do nowego iMaca.

Jeżeli nie zamierzasz zatrzymać lub używać starego Macintosha, zaleca się usunięcie autoryzacji tego komputera do odtwarzania muzyki, wideo lub książek, które zostały kupione w iTunes Store. Usunięcie autoryzacji z komputera zapobiega odtwarzaniu zakupionych utworów, wideo i książek audio przez inne osoby i zwalnia jedną autoryzację do wykorzystania. W celu uzyskania informacji o usuwaniu autoryzacji zajrzyj do Pomocy iTunes dostepnej w menu Pomoc w programie iTunes.

Jeżeli po pierwszym uruchomieniu komputera nie użyjesz Asystenta ustawień do przeniesienia informacji, możesz to zrobić później używając Asystenta migracji. W tym celu należy przejść do katalogu Programy, otworzyć Narzędzia i dwukrotnie kliknąć w Asystenta migracji.

#### **Krok 6: Przystosowanie do własnych potrzeb biurka i skonfigurowanie preferencji.**

Do szybkiego przystosowania do własnych potrzeb biurka należy użyć Preferencji systemowych. W tym celu z paska menu wybierz Apple  $(\bullet)$  > Preferencje systemowe. W miarę odkrywania iMaca otwórz i zapoznaj się z programem Preferencje — centrum dowodzenia dla większości ustawień iMaca. W celu uzyskania dodatkowych informacji na ten temat otwórz Pomoc Macintosha i poszukaj hasła "Preferencje systemowe" lub hasła dla określonych preferencji.

## <span id="page-14-0"></span>Uśpienie i wyłączenie iMaca

Po skończonej pracy iMaca możesz uśpić lub wyłączyć.

## **Usypianie iMaca**

Jeżeli przerwa w pracy z komputerem iMac nie potrwa dłużej niż kilka dni, zaleca się jego uśpienie. Ekran uśpionego iMaca jest ciemny. Uśpionego iMaca można szybko obudzić pomijając proces uruchamiania.

#### **W celu uśpienia iMaca wykonaj jedną z poniższych czynności:**

- Z paska menu wybierz Apple  $(\bullet) >$  Uśpii.
- Â Wciśnij przycisk włączania (®) z tyłu iMaca oraz kliknij w przycisk Śpij w oknie dialogowym, jakie się pojawi.
- Wybierz Apple ( $\bigcirc$ ) > Preferencje systemowe, kliknij w Oszczędny komputer i skonfiguruj czas usypiania.
- Naciśnij i przytrzymaj przez 3 sekundy przycisk Graj/Pauza ( $\blacktriangleright$ ") na pilocie Apple.

#### **W celu obudzenia iMaca wykonaj jedną z poniższych czynności:**

- Wciśnij dowolny klawisz na klawiaturze.
- Wciśnij dowolny przycisk na pilocie Apple.
- Kliknij myszą.
- Wciśnii przycisk właczania ((b) z tyłu iMaca.

Po obudzeniu się iMaca wszystkie jego programy, dokumenty i ustawienia będą znajdowały się w takim samym stanie jak w chwili uśpienia.

## **Wyłączenie iMaca**

Jeśli nie planujesz używać iMaca przez dzień lub więcej, wyłącz go.

#### W celu **włączenia iMaca wykonaj jedną z następujących czynności:**

- Wybierz Apple  $(\hat{\bullet})$  > Wyłącz...
- Wciśnij przycisk włączania (U) z tyłu iMaca oraz kliknij w przycisk Wyłącz w oknie dialogowym, jakie się pojawi.

*PAMIĘTAJ:* Przed przenoszeniem lub odłączeniem iMaca od sieci elektrycznej należy go wyłączyć. Przenoszenie iMaca z obracającym się dyskiem twardym może uszkodzić napęd i spowodować utratę danych lub uniemożliwić uruchomienie komputera z dysku.

W celu ponownego włączenia iMaca należy nacisnąć przycisk włączania ( $\cup$ ).

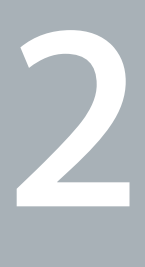

# <span id="page-16-1"></span><span id="page-16-0"></span>**2 Życie z komputerem iMac**

**www.apple.com/pl/macosx**

**Pomoc Macintosha iLife**

Przeczytaj informacje o cechach i gniazdach iMaca.

Na witrynie www.apple.com/pl znajdziesz najnowsze wiadomości od Apple, pliki do bezpłatnego pobrania oraz katalogi sieciowe oprogramowania i sprzętu dla iMaca.

Na stronach pomocy technicznej Apple – www.apple.com/pl/support – znajdują się też podręczniki obsługi dla wielu produktów Apple i pomoc techniczna dla wszystkich produktów Apple.

## <span id="page-19-0"></span>Podstawowe cechy iMaca

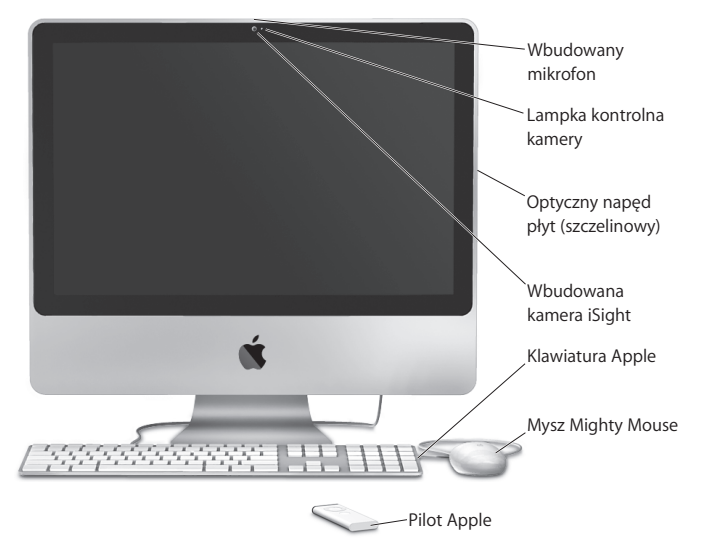

#### **Wbudowany mikrofon**

Umożliwia nagrywanie dźwięku bezpośrednio w iMacu lub może być wykorzystany do prowadzenia rozmowy "na żywo" ze znajomymi przy użyciu dołączonego programu iChat AV i szerokopasmowego połączenia z Internetem.

#### **Lampka kontrolna pracy kamery**

Lampka kontrolna kamery włącza się, gdy kamera pracuje.

#### **Szczelinowy napęd optyczny**

Napęd SuperDrive może czytać płyty CD-ROM, CD ze zdjęciami, standardowe płyty audio oraz płyty DVD. Napęd ten może zapisywać muzykę, dokumenty i inne cyfrowe pliki na płytach CD-R, CD-RW, DVD±R, DVD±RW oraz DVD±R Double Layer (DL). W celu włożenia płyty należy ją płynnym ruchem wsunąć do szczeliny napędu. Wsuwanie należy kontynuować aż do chwili, gdy palce dotkną obudowy iMaca.

#### **Wbudowana kamera iSight**

Ułatwia prowadzenie wideokonferencji przy użyciu dołączonego programu iChat AV oraz szerokopasmowego połączenia z Internetem, umożliwia robienie zdjęć w programie Photo Booth, a także przechwytywanie wideo z iMovie.

#### **Klawiatura Apple**

Klawisze funkcyjne i klawiatura numeryczna ułatwiają efektywną pracę.

#### **Mysz Mighty Mouse**

Mysz z programowalnymi przyciskami oraz innowacyjną kulką do przewijania ułatwia nawigację w dokumentach, na stronach WWW lub innej zawartości.

#### **Pilot Apple**

Łatwy w użyciu pilot Apple i Front Row służą do zdalnego sterowania odtwarzaniem muzyki, zdjęć i wideo z dowolnego miejsca w pokoju.

## <span id="page-21-0"></span>Inne cechy iMaca

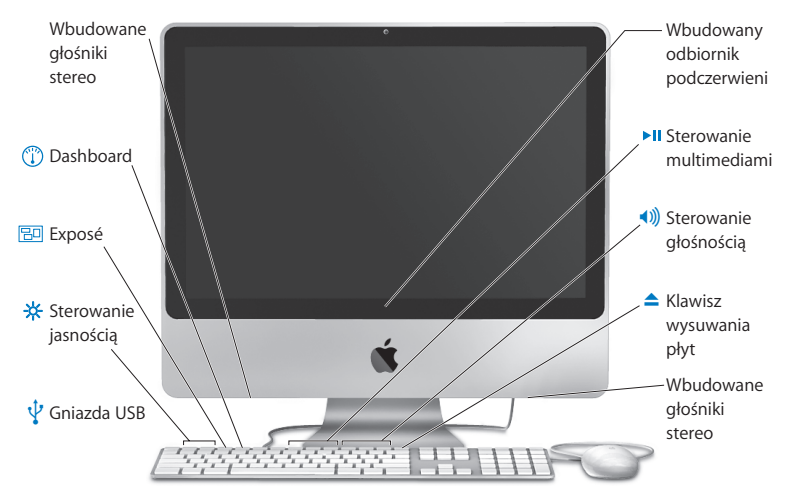

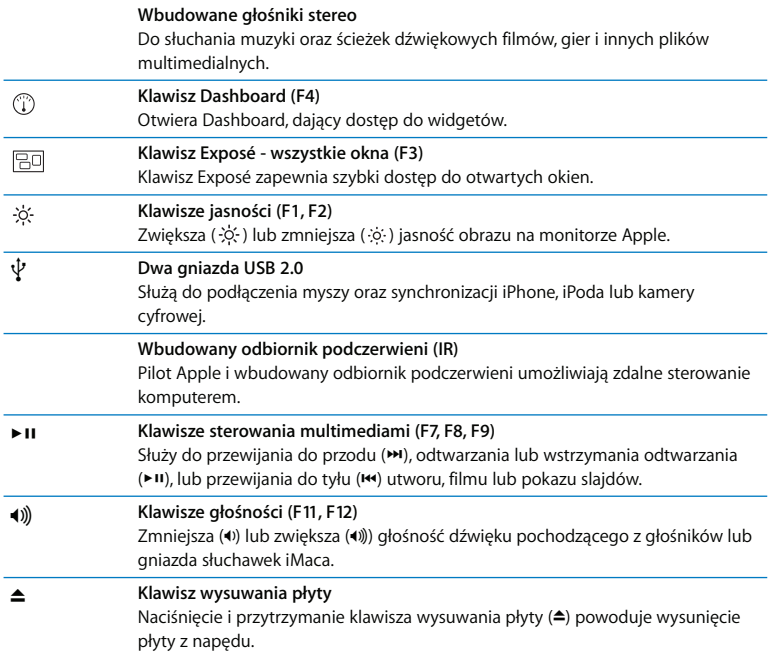

## <span id="page-23-0"></span>Gniazda iMaca

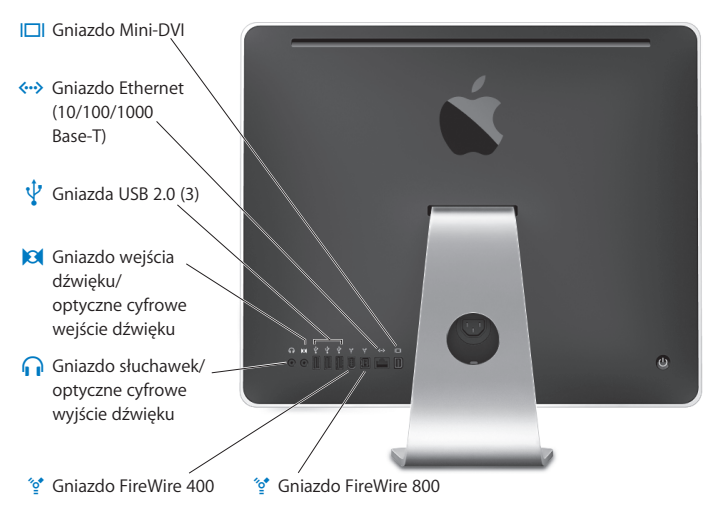

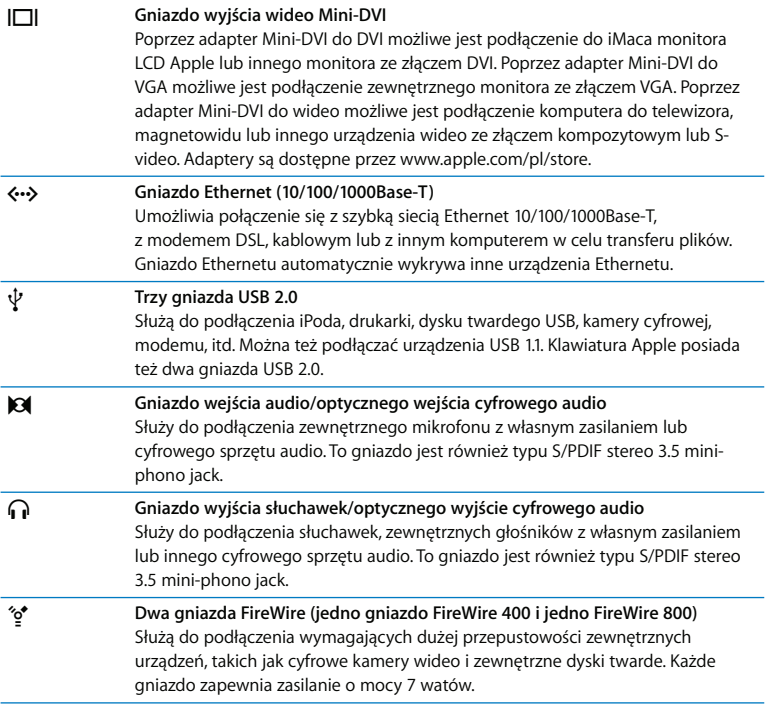

## <span id="page-25-0"></span>Inne elementy iMaca

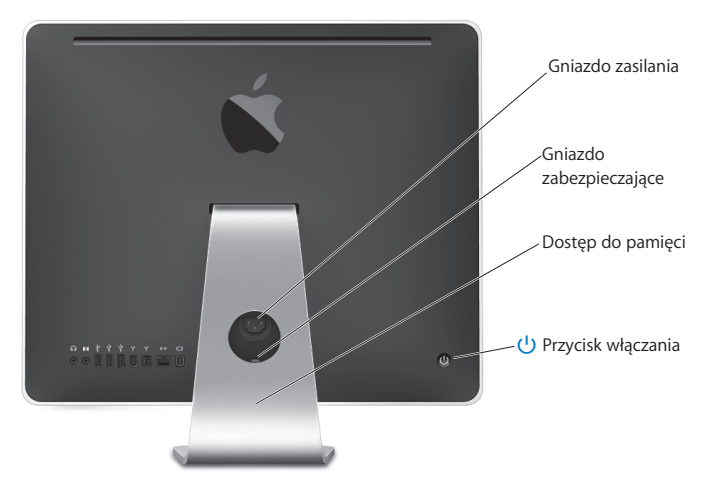

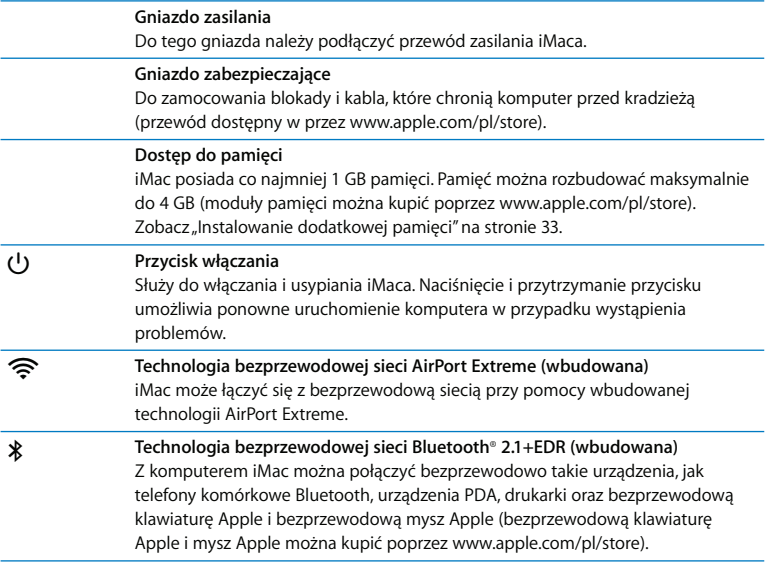

## <span id="page-27-0"></span>Uzyskiwanie odpowiedzi na pytania

Więcej informacji o używaniu iMaca można znaleźć w Pomocy Macintosha oraz w Internecie na stronach www.apple.com/pl/support.

#### **W celu otwarcia Pomocy Macintosha:**

- **1** Kliknij w ikonę Findera w Docku (pasek z ikonami wzdłuż krawędzi ekranu).
- **2** Wybierz Pomoc > Pomoc Macintosha (w pasku menu kliknij w menu Pomoc i wybierz Pomoc Macintosha).
- **3** Kliknij w pole szukania, wpisz pytanie i naciśnij Return na klawiaturze.

### **Więcej informacji**

Więcej informacji o używaniu iMaca można znaleźć w następujących zasobach:

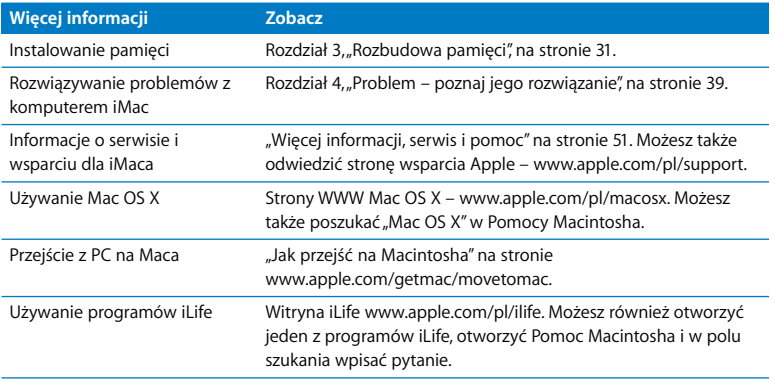

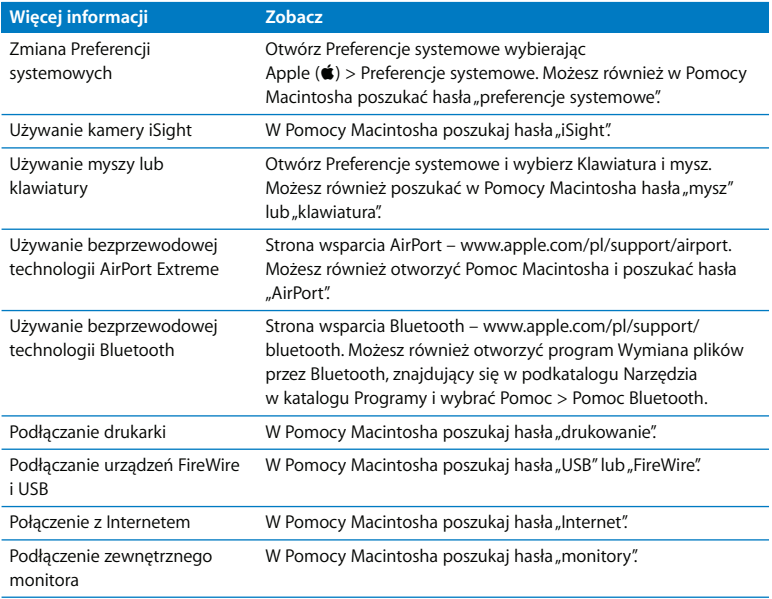

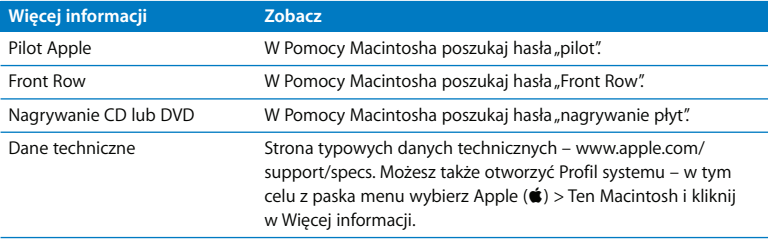

**3**

## <span id="page-30-1"></span><span id="page-30-0"></span>**3 Rozbudowa pamięci**

**www.apple.com/pl/store**

**Pomoc Macintosha & RAM** 

iMac jest dostarczany z co najmniej 1 gigabajtem (GB) zainstalowanej pamięci typu Double Data Rate 2 (DDR2) Synchronous Dynamic Random Access (SDRAM). Możesz zainstalować dodatkowe moduły 1 GB lub 2 GB pamięci, aby rozbudować pamięć do maksymalnie 4 GB. Moduły pamięci muszą spełniać następujące specyfikacje:

- Format Small Outline Dual Inline Memory Module (SO-DIMM)
- Â 800 MHz, PC2-6400, zgodne z DDR2 (używana jest też nazwa DDR2 800)
- Niebuforowane (unbuffered oraz unregistered)

*OSTRZEŻENIE:* Apple zaleca, aby pamięć była instalowana przez pracownika serwisu certyfikowanego przez Apple. Informacje dotyczące kontaktu z serwisem Apple znajdują się w dokumentach dołączonych do iMaca. Uszkodzenia powstałe podczas próby samodzielnego instalowania pamięci nie są objęte ograniczoną gwarancją iMaca.

## <span id="page-32-1"></span><span id="page-32-0"></span>Instalowanie dodatkowej pamięci

iMac posiada dwa gniazda pamięci. W jednym znajduje się zainstalowany moduł z co najmniej 1 GB pamięci.

Możesz dodać moduł pamięci do pustego gniazda lub wymienić zainstalowany moduł. Możesz zainstalować dodatkowe moduły 1 GB lub 2 GB pamięci, aby rozbudować pamięć do maksymalnie 4 GB.

Dodatkową pamięć Apple można kupić u autoryzowanego sprzedawcy Apple, w sklepie Apple Store lub w sklepie internetowym Apple Store

– www.apple.com/pl/store.

*OSTRZEŻENIE:* Zawsze przed zainstalowaniem pamięci należy wyłączyć iMaca i odłączyć od niego przewód zasilania. Nie należy instalować pamięci w komputerze, który jest podłączony do zasilania.

#### **W celu zainstalowania pamięci**

- 1 Wyłącz iMaca wybierając polecenie Apple ( $\bullet$ ) > Wyłącz...
- **2** Odłącz wszystkie przewody, w tym przewód zasilania od iMaca.
- **3** Rozłóż miękki, czysty ręcznik lub materiał na stole lub innej powierzchni roboczej. Trzymając iMaca za boki, połóż go ostrożnie ekranem na stole.

**4** Unieś podstawę i używając małego śrubokręta (na przykład Phillips #2) odkręć dwie śruby na pokrywie gniazda pamięci (śrubokręt należy obracać przeciwnie do ruchu wskazówek zegara).

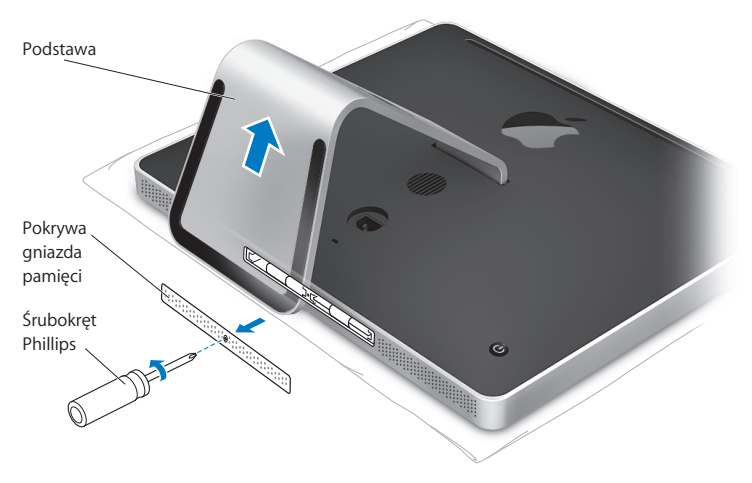

**5** Zdejmij pokrywę i odłóż ją na bok.

- **6** Wyciągnij zakładki z kieszeni pamięci.
- **7** Jeżeli wymieniasz moduł pamięci, wyciągnij i pociągnij za zakładki, aby wypchnąć zainstalowany moduł. Wyjmij moduł pamięci, który chcesz wymienić.

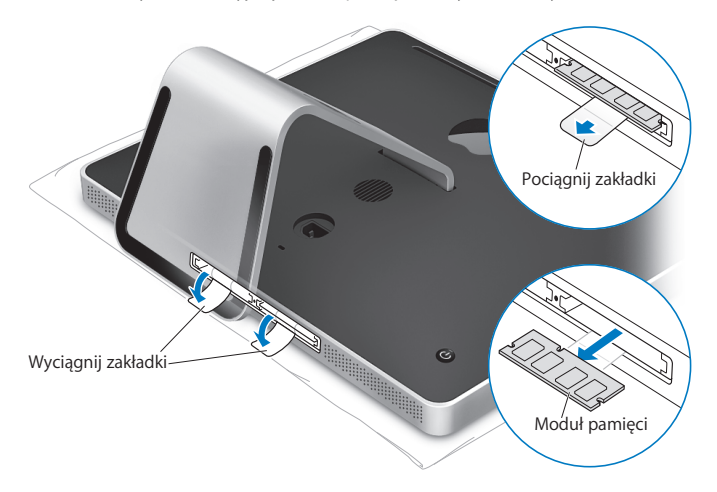

- **8** Wsuń nowy moduł pamięci do gniazda, wycięciem po lewej stronie, tak jak to pokazano na rysunku.
- **9** Zdecydowanie i równo wepchnij moduł do gniazda. Po prawidłowym wsunięciu modułu usłyszysz kliknięcie.
- **10** Włóż zakładki do kieszeni pamięci.

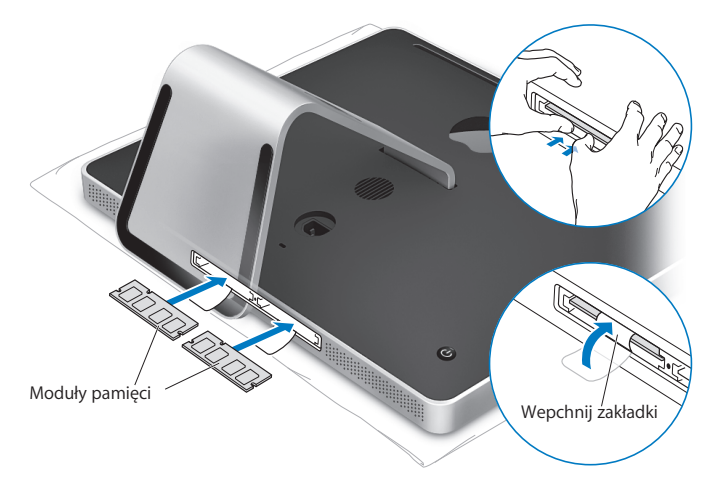
**11** Umieść na miejscu pokrywę i przymocuj ją wkrętami.

*OSTRZEŻENIE:* Należy pamiętać, aby po instalacji pamięci przymocować pokrywę. Bez tej pokrywy iMac nie będzie pracował poprawnie.

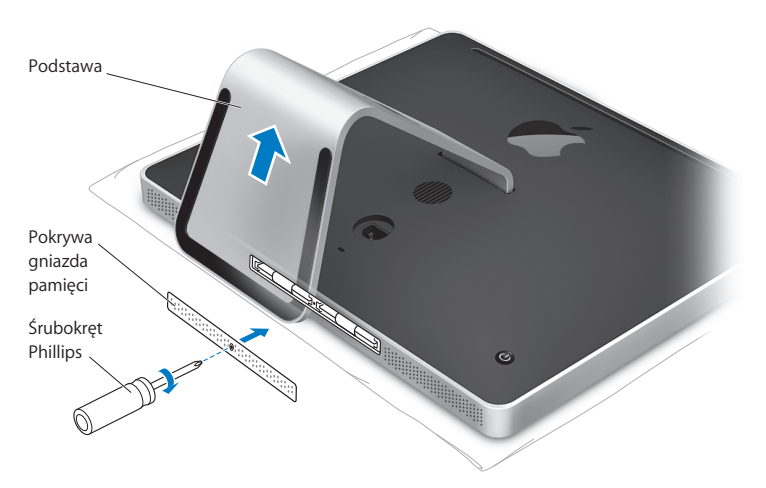

- **12** Trzymając iMaca za boki postaw go w normalnej pozycji, następnie podłącz wszystkie przewody, w tym przewód zasilania.
- **13** Naciśnij przycisk włączania (®) z tyłu iMaca, aby go włączyć.

# Sprawdzenie, czy iMac rozpoznaje nową pamięć

Po zainstalowaniu pamięci należy sprawdzić, czy komputer ją rozpoznaje.

### **W celu sprawdzenia pamięci zainstalowanej w iMacu:**

- **1** Uruchom iMaca.
- **2** Gdy pojawi się biurko Mac OS, wybierz Apple  $(\bullet)$  > Ten Macintosh.

Wyświetlona zostanie całkowita ilość pamięci zainstalowana w iMacu. W celu poznania szczegółowego opisu zainstalowanej pamięci należy otworzyć Profil systemu klikając w przycisk Więcej informacji.

Jeżeli zainstalowana pamięć nie spełnia wymaganych specyfikacji (zobacz [na](#page-31-0)  [stronie 32\)](#page-31-0), iMac będzie wydawał trzy dźwięki co pięć sekund. W tym przypadku należy wyłączyć iMaca i ponownie sprawdzić instrukcję instalacji, aby upewnić się, czy pamięć jest zgodna z komputerem iMac oraz czy jest zainstalowana poprawnie. Jeżeli problem nadal występuje, należy usunąć pamięć i przejrzeć informacje dostarczone wraz z pamięcią lub skontaktować się z jej dostawcą.

**4**

# **4 Problem – poznaj jego rozwiązanie**

**www.apple.com/pl/support**

**Pomoc Macintosha Q** pomoc

Podczas pracy z komputerem iMac mogą czasami pojawić się problemy. W takim przypadku należy spróbować go rozwiązać wykorzystując podane poniżej rozwiązania. Informacje o rozwiązywaniu problemów można też znaleźć w Pomocy Macintosha i na stronach WWW – www.apple.com/pl/support/imac.

Jeżeli podczas używania iMaca wystąpi problem, jego usunięcie jest najczęściej proste i szybkie. Zaleca się zanotowanie zdarzeń, które miały miejsce przed wystąpieniem problemu. Pomoże to ograniczyć możliwe przyczyny problemu i szybciej znaleźć właściwą odpowiedź. Rzeczy, które mogą być ważne:

- Programy używane w chwili wystąpienia problemu. Problemy związane tylko z jednym programem mogą oznaczać, że ten program nie jest zgodny z wersją Mac OS zainstalowaną w iMacu.
- Â Nowy sprzęt (taki jak dodatkowa pamięć lub urządzenia peryferyjne), który został podłączony lub zainstalowany.

*OSTRZEŻENIE:* Nie próbuj otwierać iMaca z wyjątkiem instalowania pamięci. Jeżeli iMac wymaga naprawy, zobacz rozdział "Więcej informacji, serwis i pomoc" na [stronie 51](#page-50-0), gdzie podane są informacje kontaktowe z autoryzowanym przez Apple serwisem lub z Apple. iMac nie posiada żadnych części wymagających obsługi serwisowej przez użytkownika, z wyjątkiem pamięci.

# Problemy, które uniemożliwiają używanie iMaca

### **Jeżeli iMac nie odpowiada lub wskaźnik nie chce się poruszać**

- Upewnij się, czy mysz i klawiatura są podłączone. Rozłącz i ponowne podłącz klawiaturę i mysz, następnie sprawdź, czy połączenie jest poprawne. Jeżeli używasz bezprzewodowej klawiatury i myszy, upewnij się, czy baterie są naładowane.
- Â Spróbuj wymusić zamknięcie programów, które powodują problem. Przytrzymaj klawisze Opcja i Command (米) i naciśnij klawisz Esc. Po pojawieniu się okna dialogowego, zaznacz ten program i kliknij w Wymuś koniec. Następnie zachowaj pracę we wszystkich otwartych programach i ponownie uruchom iMaca, aby upewnić się, że problem został całkowicie usunięty.
- Â Jeżeli nie można wymusić zamknięcia programu, naciśnij i przytrzymaj przez 5 lub 6 sekund przycisk włączania (®) z tyłu iMaca, aby go wyłączyć. Odłącz od iMaca przewód zasilania. Następnie ponownie podłącz ten przewód i naciśnij przycisk włączania ((U) iMaca, aby go włączyć.

Jeżeli problem występuje najczęściej podczas używania określonego programu, należy sprawdzić u jego producenta zgodność z komputerem iMac.

Pomoc i informacje kontaktowe dotyczące programów, które są dołączone do iMaca, można znaleźć na stronie www.apple.com/guide.

Jeżeli problem występuje często, zaleca się ponowne zainstalowanie oprogramowania systemowego.

Zobacz rozdział ["Ponowna instalacja oprogramowania dołączonego do iMaca" na](#page-47-0)  [stronie 48](#page-47-0).

### **Jeżeli iMac zamraża się podczas uruchamiania lub jest widoczny migający znak zapytania**

- Â Odczekaj kilka sekund. Jeżeli iMac nie uruchomi się w krótkim czasie, wyłącz go naciskając i przytrzymując przycisk włączania (U) przez 5 lub 6 sekund, aż iMac wyłączy się. Następnie przytrzymaj klawisz Opcja i ponownie naciśnij przycisk włączania ((U), aby uruchomić iMaca. Gdy iMac wystartuje, kliknij w ikonę dysku twardego, następnie w strzałkę w prawo.
- Â Po uruchomieniu się iMaca otwórz Preferencje systemowe i kliknij w Dysk startowy. Zaznacz lokalny katalog System Mac OS X.
- Jeżeli problem występuje często, zaleca się użycie Narzędzia dyskowego (na płycie Mac OS X Install Disc 1 dołączonej do iMaca) lub ponowne zainstalowanie oprogramowania systemowego (zobacz ["Ponowna instalacja oprogramowania](#page-47-0)  [dołączonego do iMaca" na stronie 48](#page-47-0)).

### **Jeżeli iMac nie chce się włączyć lub uruchomić**

- Sprawdź, czy przewód zasilania jest podłączony do iMaca i czynnego gniazda elektrycznego.
- Naciśnij przycisk włączania ( $\langle \psi \rangle$ ) i natychmiast przytrzymaj klawisze Command (\\\, (\, \, \, Opcja, P i R, aż dwukrotnie usłyszysz sygnał uruchamiania.
- Â Jeżeli po zainstalowaniu dodatkowej pamięci iMac wydaje dźwięki co pięć sekund, upewnij się, czy pamięć jest poprawnie zainstalowana i zgodna z komputerem iMac. Sprawdź, czy usunięcie dodatkowej pamięci umożliwi uruchomienie iMaca (zobacz [na stronie 33\)](#page-32-0).
- Odłącz przewód zasilania i zaczekaj co najmniej 30 sekund. Z powrotem podłącz przewód zasilania i naciśnij przycisk włączania ((b), aby uruchomić iMaca.

Â Jeżeli nadal nie można uruchomić iMaca, poszukaj informacji kontaktowych z serwisem Apple w rozdziale ["Więcej informacji, serwis i pomoc" na stronie 51](#page-50-0).

# Używanie Apple Hardware Test

Apple Hardware Test służy do ustalenia, czy jest to problem sprzętowy iMaca.

### **W celu użycia programu Apple Hardware Test:**

- **1** Odłącz od iMaca wszystkie zewnętrzne urządzenia, z wyjątkiem klawiatury i myszy. Jeżeli jest podłączony przewód Ethernetu, również go odłącz.
- **2** Ponownie uruchom iMaca przytrzymując klawisz D.
- **3** Gdy pojawi się okno wybieracza Apple Hardware Test, zaznacz język odpowiednio do lokalizacii.
- **4** Naciśnij klawisz Return lub kliknij w przycisk prawej strzałki.
- **5** Gdy pojawi się główny ekran Apple Hardware Test (po około 45 sekundach), postępuj według instrukcji wyświetlanych na ekranie.
- **6** W przypadku wykrycia problemu Apple Hardware Test wyświetli kod błędu. Zanotuj ten kod przed dalszym działaniem. Jeżeli Apple Hardware Test nie wykryje błędów, wówczas prawdopodobnie problem dotyczy oprogramowania.

Więcej informacji można znaleźć w pliku tekstowym towarzyszącym programowi Apple Hardware Test na płycie Mac OS X Install Disc 1.

# Problemy z połączeniem się z Internetem

W przypadku wystąpienia problemów z połączeniem z Internetem, należy wykonać poniższe kroki poczynając od użycia narzędzia Diagnostyka sieci.

### **W celu użycia narzędzia Diagnostyka sieci:**

- **1** Wybierz Apple  $(\bullet)$  > Preferencie systemowe.
- 2 Kliknij w Sieć, następnie w "Pomóż mi".
- **3** Kliknij w Diagnostyka, aby otworzyć narzędzie Diagnostyka sieci.
- **4** Postępuj według instrukcji wyświetlanych na ekranie.

Jeżeli program Diagnostyka sieci nie może rozwiązać problemu, wówczas problem ten może być związany z dostawcą usług internetowych (ISP), z którym próbujesz się połączyć, albo z zewnętrznym urządzeniem używanym do połączenia się z dostawcą, albo z serwerem, do którego chcesz uzyskać dostęp. Możesz też spróbować wykonać kroki podane w poniższych częściach rozdziału.

### **Połączenie z Internetem przez modem kablowy, DSL lub LAN**

Upewnij się, czy wszystkie przewody modemu są właściwie podłączone. Sprawdź przewód zasilania modemu, przewód łączący modem z komputerem oraz przewód łączący modem z gniazdem sieci. Sprawdź też przewody i zasilanie koncentratorów i routerów Ethernetu.

### **Wyłącz, a następnie włącz modem, aby wyzerować sprzęt.**

Wyłącz modem DSL lub kablowy na kilka minut, następnie włącz go ponownie. Niektórzy dostawcy zalecają odłączenie przewodu zasilania od modemu. Jeżeli modem posiada przycisk zerowania, można go nacisnąć przed albo po wyłączeniu i włączeniu.

### **Połączenia PPPoE**

Jeżeli nie można połączyć się z dostawcą usług internetowych używając PPPoE, należy sprawdzić, czy zostały wprowadzone poprawne informacje w preferencjach Sieć.

### **W celu wprowadzenia ustawień PPPoE:**

- **1** Wybierz Apple  $(\bullet)$  > Preferencje systemowe.
- **2** Kliknij w Sieć.
- **3** Kliknij w przycisk Dodaj (+) na dole listy połączeń sieciowych i z wyskakującego menu Interfejs wybierz PPPoE.
- **4** Z wyskakującego menu Ethernet wybierz interfejs dla usługi PPPoE

Wybierz Ethernet, jeśli przyłączasz się do sieci kablowej lub Airport dla sieci bezprzewodowei.

- **5** Wprowadź informacje otrzymane od dostawcy Internetu, takie jak nazwa konta, hasło i nazwa usługi PPPoE (jeśli dostawca Internetu jej wymaga).
- **6** Kliknij w Zastosuj, aby ustawienia stały się aktywne.

### **Połączenia sieciowe**

Upewnij się, czy przewód Ethernetu jest prawidłowo podłączony do komputera i do sieci. Sprawdź przewody i zasilanie koncentratorów Ethernetu i routerów.

Jeśli kilka komputerów wspólnie używa połączenia z Internetem, sprawdź, czy sieć jest skonfigurowana poprawnie. Należy wiedzieć, czy dostawca dostarcza tylko jeden adres IP, czy też wiele adresów IP, po jednym dla każdego komputera.

Jeżeli jest używany tylko jeden adres IP, wówczas potrzebny jest router, który może udostępniać połączenie, znane również jako NAT (network address translation) lub "IP masquerading" ("maskaradą adresów IP").

Informacji o konfigurowaniu należy szukać w dokumentacji routera lub zapytać się osoby, która konfigurowała sieć. Do udostępniania jednego adresu IP wielu komputerom można użyć stacji bazowej AirPort. Informacje o używaniu stacji bazowej AirPort należy szukać w Pomocy Macintosha lub na stronach WWW – www.apple.com/ pl/support/airport.

Jeżeli problemu nie można rozwiązać wykonując powyższe kroki, wówczas należy skontaktować się z dostawcą Internetu lub z administratorem sieci.

# Problemy z bezprzewodową komunikacją AirPort Extreme

Jeżeli pojawiły się problemy podczas używania bezprzewodowej komunikacji AirPort Extreme:

- Sprawdź, czy oprogramowanie jest skonfigurowane zgodnie z instrukcjami dostarczonymi ze stacją bazową.
- Â Sprawdź, czy komputer lub sieć, z którą próbujesz się połączyć, działają, a sieć ma punkt bezprzewodowego dostępu.
- Upewnij się, czy komputer znajduje się w zasięgu anteny innego komputera lub bezprzewodowego punktu dostępu do sieci. Znajdujące się w pobliżu urządzenia elektroniczne lub metalowe konstrukcje mogą zakłócać komunikację bezprzewodową lub ograniczać jej zasięg. Odbiór może poprawić zmiana ustawienia lub obrócenie komputera.
- Â Sprawdź poziom sygnału AirPort. Na ikonie statusu AirPort w pasku menu mogą pojawić się maksymalnie cztery paski.
- Problemy z wydajnością sieci mogą pojawić się, gdy w pobliżu stacji bazowej znajduje się kuchenka mikrofalowa, telefon bezprzewodowy lub inne źródło zakłóceń. W celu zminimalizowania zakłóceń odsuń stację bazową od tych urządzeń.
- Â Więcej informacji można znaleźć w instrukcji dołączonej do urządzenia bezprzewodowego lub w Pomocy Macintosha poszukać hasła "AirPort".

# Aktualizacja oprogramowania

Możesz połączyć się z Internetem i automatycznie pobierać oraz instalować najnowsze wersje oprogramowania, sterowniki i inne udoskonalenia udostępniane przez Apple.

Po połączeniu się z Internetem, program Uaktualnienia programów szuka na internetowych serwerach Apple uaktualnień dostępnych dla komputera. Domyślnie iMac sprawdza automatycznie uaktualnienia co tydzień, ale to ustawienie można zmienić na sprawdzanie raz dziennie lub raz w miesiącu. Uaktualnienia można też sprawdzać ręcznie.

W celu sprawdzenia uaktualnienia programów z paska menu należy wybrać Apple ( $\bullet$ ) > Uaktualnienia programów i postępować według instrukcji wyświetlanych na ekranie. Można też otworzyć Preferencje systemowe i kliknąć w ikonę Uaktualnienia programów.

W celu uzyskania dodatkowych informacji w Pomocy Macintosha należy poszukać tematu "Uaktualnienia programów". Najnowsze informacje o Mac OS X można znaleźć na stronie WWW – www.apple.com/pl/macosx.

# Gdy program nie odpowiada

W rzadkich przypadkach program może ulec "zamrożeniu". Mac OS X umożliwia zamknięcie programu, który nie odpowiada, bez ponownego uruchamiania iMaca. Zamknięcie zamrożonego programu pozwala na zachowanie pracy w innych otwartych programach.

### **W celu wymuszenia zakończenia działania programu:**

- 1 Naciśnij Command ( $\mathcal{H}$ )-Opcja-Esc lub wybierz Apple ( $\hat{\mathcal{H}}$ ) > Wymuś koniec Na ekranie pojawi się okno dialogowe "Wymuś zamknięcie programów" z zaznaczonym programem.
- **2** Kliknij w Wymuś koniec.

Program zostaje zamknięty, inne programy działają dalej.

# <span id="page-47-0"></span>Ponowna instalacja oprogramowania dołączonego do iMaca

Do ponownego zainstalowania Mac OS X i programów należy użyć płyt instalacyjnych dołączonych do iMaca.

*Ważne:* Przed odtworzeniem oprogramowania Apple zaleca wykonanie kopii archiwalnych danych z dysku twardego. Apple nie ponosi odpowiedzialności za utratę danych.

### **Instalowanie Mac OS X i programów**

### **W celu zainstalowania Mac OS X:**

**1** Zarchiwizuj ważne pliki.

Ponieważ opcja "Wymaż i instaluj" wymazuje dysk docelowy, przed zainstalowaniem Mac OS X i innych programów należy wykonać kopie archiwalne ważnych plików.

- **2** Wsuń płytę Mac OS X Install Disc 1 dołączoną do iMaca.
- **3** Kliknij dwukrotnie w "Install Mac OS X and Bundled Software".
- **4** Postępuj według instrukcji wyświetlanych na ekranie.
- **5** Po zaznaczeniu dysku docelowego do instalacji, kontynuuj proces według dalszych instrukcji. iMac może się ponownie uruchomić i zażądać wsunięcia następnej płyty instalacyjnej Mac OS X.

## **Instalacja programów**

W celu zainstalowania tylko programów dołączonych do iMaca należy postępować według poniższych kroków.

iMac powinien mieć już zainstalowany Mac OS X.

W celu zainstalowania programów**:**

- **1** Zarchiwizuj ważne pliki.
- **2** Wsuń płytę Mac OS X Install Disc 1 dołączoną do iMaca.
- **3** Kliknij dwukrotnie w "Install Bundled Software only".
- **4** Postępuj według instrukcji wyświetlanych na ekranie.
- **5** Po zaznaczeniu dysku docelowego do instalacji, kontynuuj proces według instrukcji wyświetlanych na ekranie.

*Uwaga:* W celu zainstalowania programów iCal, iChat, iSync, iTunes i Safari należy postępować według instrukcji podanych powyżej w części "Instalowanie Mac OS X i programów".

# Inne problemy

W przypadku problemów z oprogramowaniem producenta innego niż Apple, należy skontaktować się z tym producentem. Producenci oprogramowania często udostępniają uaktualnienia na swoich witrynach WWW.

Do sprawdzania i instalowania najnowszego oprogramowania Apple można użyć panelu Uaktualnienia programów w Preferencjach systemowych. iMac automatycznie sprawdza uaktualnienia co tydzień, ale użytkownik może skonfigurować sprawdzanie codziennie lub co miesiąc. Uaktualnienia można też sprawdzać ręcznie. W celu uzyskania dodatkowych informacji należy wybrać Pomoc > Pomoc Macintosha i poszukać tematu "uaktualnienia programów".

*Uwaga:* Programy Classic (czyli Mac OS 9) nie są zgodne z tym komputerem i nie można ich otworzyć.

### **Jeżeli nie można wsunąć płyty**

- Â Płytę należy wsuwać do napędu płynnym ruchem, aż palce dotkną obudowy iMaca.
- Należy używać wyłącznie płyt o standardowych wymiarach.

### **Jeżeli pojawił się problem z wysunięciem płyty**

- Â Zamknij wszystkie programy, które mogą używać płyty i naciśnij klawisz wysuwania płyty (▲) na klawiaturze.
- Â Otwórz okno Findera i kliknij w ikonę wysuwania obok ikony płyty w pasku bocznym lub przeciągnij ikonę płyty z biurka do Kosza.
- Wyloguj się z konta użytkownika wybierając menu Apple > Wyloguj "Użytkownik" (w menu pojawi się nazwa konta użytkownika), i naciśnij klawisz wysuwania płyty  $(4)$ na klawiaturze.

• Uruchom ponownie iMaca przytrzymując przycisk myszy.

### **Jeżeli pojawiły się kłopoty z przewijaniem przy użyciu myszy Mighty Mouse**

- Â Jeżeli podczas obracania kulką wyczuwany jest opór lub kulka nie przewija w górę lub w dół, albo na boki, wówczas obróć mysz górą do dołu i obracaj kulką energicznie, aby usunąć zanieczyszczenia.
- Â Więcej informacji zobacz ["Czyszczenie myszy Mighty Mouse" na stronie 64](#page-63-0).

### **Jeżeli pojawił się problem podczas używania iMaca lub pracy z Mac OS**

- Â Jeżeli w tym podręczniku nie możesz znaleźć odpowiedzi na pytanie, wówczas poszukaj informacji w Pomocy Macintosha. W Finderze wybierz Pomoc > Pomoc Macintosha.
- Â Najnowszych uaktualnień oprogramowania i informacji o rozwiązywaniu problemów szukaj na witrynie WWW Apple Support – www.apple.com/pl/support.

#### **Jeżeli powtarza się utrata ustawień daty i czasu**

Prawdopodobnie należy wymienić wewnętrzną baterię. W iMacu nie może być ona wymieniona przez użytkownika. Więcej informacji na ten temat należy szukać w autoryzowanym serwisie Apple lub w Apple.

# <span id="page-50-0"></span>Więcej informacji, serwis i pomoc

iMac nie posiada żadnych części, z wyjątkiem pamięci, które mogłyby być naprawiane lub wymieniane przez użytkownika. Jeżeli potrzebna jest pomoc serwisowa, należy skontaktować się z Apple lub zanieść iMaca do autoryzowanego serwisu Apple. Więcej informacji o iMacu można znaleźć w zasobach sieciowych, pomocy ekranowej, Profilu systemu lub w Apple Hardware Test.

### **Zasoby sieciowe**

Informacje i pomoc w sieci można znaleźć na stronie WWW – www.apple.com/pl/ support. Z wyskakującego menu należy wybrać swój kraj. Można tam przeszukiwać bazę AppleCare Knowledge Base, sprawdzać uaktualnienia programów lub otrzymać pomoc w grupach dyskusyjnych Apple.

### **Pomoc ekranowa**

Często odpowiedzi na pytania, jak też instrukcje i informacje o rozwiązywaniu problemów można znaleźć w Pomocy Macintosha. Wybierz Pomoc > Pomoc Macintosha.

### **Profil systemu**

W celu uzyskania informacji o iMacu należy użyć Profilu systemu. Program wyświetla informacje o zainstalowanym sprzęcie i oprogramowaniu, numerze seryjnym i wersji systemu operacyjnego, wielkości zainstalowanej pamięci, itd. W celu otwarcia programu Profil systemu z paska menu należy wybrać Apple ( $\bullet$ ) > Ten Macintosh i kliknąć w Więcej informacji.

### **Usługa AppleCare i pomoc**

iMac dostarczany jest z 90-dniową pomocą techniczną oraz roczną gwarancją na naprawę sprzętu w miejscu zakupu komputera w Apple Store lub autoryzowanym przez Apple centrum serwisowym, takim jak Apple Authorized Service Provider. Gwarancję można przedłużyć kupując AppleCare Protection Plan. Więcej informacji należy szukać na stronie www.apple.com/pl/support/products lub odwiedzić stronę o adresie odpowiednim dla danego kraju, zobacz tabela poniżej.

Jeżeli potrzebna jest pomoc, przedstawiciel telefonicznej pomocy technicznej AppleCare udzieli informacji w zakresie instalowania i otwierania programów oraz rozwiązywania podstawowych problemów. Należy dzwonić do najbliższego centrum pomocy (przez pierwszych 90 dni pomoc udzielana jest za darmo). Dzwoniąc w sprawie pomocy należy znać datę zakupu iMaca i jego numer seryjny.

*Uwaga:* Okres 90 dni darmowej pomocy telefonicznej rozpoczyna się od daty zakupu. Mogą być pobierane opłaty za połączenie telefoniczne.

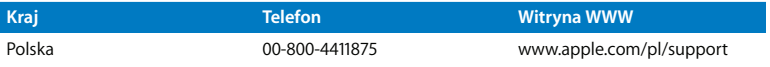

Numery telefonów mogą ulec zmianie oraz mogą mieć zastosowanie lokalne i krajowe taryfy telefoniczne. Pełna lista dostępna jest na stronie WWW:

**www.apple.com/contact/phone\_contacts.html**

# Odszukanie numeru seryjnego produktu

W celu znalezienia numeru seryjnego iMaca należy użyć jednego z poniższych sposobów:

- $\cdot$  Z paska menu wybierz Apple ( $\bullet$ ), nastepnie Ten Macintosh. Klikaj w numer wersij pod słowami "Mac OS X", aby wyświetlić kolejno numer wersji Mac OS X, wersję kompilacji i numer seryjny.
- Â Kliknij w ikonę Findera i otwórz /Programy/Narzędzia/Profil systemu. W panelu Zawartość kliknij w Sprzęt.
- Â Poszukaj numeru na spodniej części podstawki iMaca.

**5**

# **5 Rzeczy nie mniej ważne**

**www.apple.com/pl/environment**

**Pomoc Macintosha ergonomia**

Podane poniżej zasady czyszczenia i obsługi iMaca zapewnią bezpieczeństwo użytkownikowi i sprzętowi oraz pozwolą na bardziej komfortową pracę. Produkty Apple zostały zaprojektowane zgodnie z najnowszymi technologiami oraz standardami bezpieczeństwa dotyczącymi sprzętu audio i wideo. Niemniej jednak zawsze należy postępować zgodnie z zasadami bezpieczeństwa dla produktu oraz zasadami podanymi w niniejszej dokumentacji.

# Zasady bezpieczeństwa podczas konfigurowania i używania iMaca

Ze względu na bezpieczeństwo własne i sprzętu zawsze należy przestrzegać poniższych zaleceń. Niniejsze instrukcje należy przechowywać w łatwo dostępnym miejscu, aby użytkownik i inne osoby mogły z nich szybko skorzystać.

- Ustaw komputer na stabilnei powierzchni.
- Ustaw komputer z dala od źródeł wody lub innych płynów, takich jak butelka z napojem, umywalka, wanna, prysznic itd.
- Chroń komputer przed wilgocią i opadami atmosferycznymi, takimi jak deszcz lub śnieg.
- Â Jedynym sposobem całkowitego odłączenia zasilania jest wyjęcie wtyczki przewodu zasilającego z gniazda elektrycznego. Zawsze odłączaj przewód zasilania przed otworzeniem obudowy komputera w celu zainstalowania dodatkowej pamięci.
- Odłacz wtyczke przewodu zasilającego (chwyć wtyczke, a nie przewód) i odłacz przewód Ethernetu lub telefoniczny, jeżeli zaistnieje jedna z poniższych sytuacji:
	- Chcesz zainstalować dodatkowa pamieć
	- Przewód lub wtyczka przewodu zasilającego są uszkodzone
	- Na obudowę został rozlany płyn
	- iMac jest narażony na deszcz lub znaczna wilgoć
	- iMac spadł lub została uszkodzona jego obudowa
	- Uważasz, że iMac wymaga naprawy
	- Â Chcesz oczyścić obudowę (stosuj wyłącznie procedurę zalecaną poniżej)

*Ważne:* Jedynym sposobem całkowitego odłączenia zasilania jest wyjęcie wtyczki przewodu zasilającego z gniazda elektrycznego. Co najmniej jeden koniec przewodu zasilającego powinien być łatwo dostępny, aby można było odłączyć iMaca, gdy jest to potrzebne.

*OSTRZEŻENIE:* Przewód zasilający posiada wtyczkę z uziemieniem (wtyczkę, która posiada połączenie uziemiające). Ta wtyczka pasuje tylko do gniazda prądu z uziemieniem. Jeżeli gniazdo nie ma uziemienia, należy skontaktować się z uprawnionym elektrykiem, który założy odpowiednio uziemione gniazdo. Nie należy pomijać uziemienia.

*Ważne:* Sprzęt elektryczny może być niebezpieczny, jeżeli jest używany niewłaściwie. Obsługa tego i podobnych produktów zawsze powinna odbywać się pod nadzorem osób dorosłych. Nie wolno pozwalać dzieciom na zdejmowanie obudowy urządzenia elektrycznego, ani na podłączanie kabli.

*OSTRZEŻENIE:* Nigdy nie wolno wpychać jakichkolwiek przedmiotów do wnętrza tego produktu przez otwory wentylacyjne w obudowie. Może to być niebezpieczne i spowodować pożar lub groźne porażenie prądem elektrycznym.

### **Nie dokonuj napraw na własną rękę**

iMac nie posiada żadnych części, które wymagałyby obsługi serwisowej przez użytkownika, z wyjątkiem klawiatury, myszy i pamięci (zobacz "Instalowanie [dodatkowej pamięci" na stronie 33\)](#page-32-0). Nie należy otwierać obudowy iMaca. Jeżeli iMac wymaga naprawy, należy przejrzeć instrukcje dołączone do komputera i odszukać informacje kontaktowe z autoryzowanym przez Apple serwisem lub z Apple w celu uzyskania pomocy.

Otwarcie obudowy iMaca lub zainstalowanie rzeczy innych niż pamięć grozi uszkodzeniem sprzętu. Takie uszkodzenie nie jest objęte ograniczoną gwarancją iMaca.

### **Używanie złączy i gniazd**

Nigdy nie należy wciskać wtyczki do gniazda na siłę. Jeżeli wtyczka nie chce łatwo wejść do gniazda, prawdopodobnie nie pasuje do niego. Sprawdź, czy używasz właściwej wtyczki oraz czy jej położenie względem gniazda jest prawidłowe.

## **Informacje o laserze**

*OSTRZEŻENIE:* Dokonywanie regulacji i przeprowadzanie procedur innych niż wymienione w podręczniku obsługi sprzętu może spowodować narażenie na niebezpieczne promieniowanie.

Nie należy próbować demontować podzespołu z laserem. Wiązka promieniowania lasera zastosowanego w tym produkcie jest szkodliwa dla oczu. Używanie z tym produktem instrumentów optycznych, takich jak szkło powiększające, zwiększa potencjalne zagrożenie dla oczu użytkownika. Ze względów bezpieczeństwa ten sprzęt powinien być naprawiany tylko przez autoryzowany serwis Apple.

Z uwagi na obecność napędu optycznego, komputer jest produktem laserowym klasy 1 (Class 1). Etykieta Class 1, znajdująca się w miejscu dostępnym dla użytkownika, oznacza że napęd spełnia minimalne wymagania bezpieczeństwa. Serwisowa etykieta ostrzegająca jest umieszczona w miejscu dostępnym dla serwisu. Etykiety na produkcie mogą różnić się nieznacznie od pokazanych w tym dokumencie.

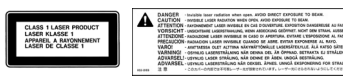

Etykieta Serwisowa etykieta

# **Ostrzeżenie przed używaniem komputera w systemach o wysokim ryzyku**

Ten system komputerowy nie jest przeznaczony do pracy w obiektach jądrowych, systemach nawigacji lotniczej i komunikacji, w urządzeniach kontroli ruchu powietrznego lub w innych systemach, w których awaria mogłaby doprowadzić do zagrożenia życia lub zdrowia pracowników albo spowodować poważne zniszczenie środowiska.

# Unikanie uszkodzenia słuchu

*OSTRZEŻENIE:* Korzystanie ze słuchawek przy maksymalnym poziomie głośności urządzenia może prowadzić nawet do trwałej utraty słuchu. Przystosowanie się po pewnym czasie do wyższego poziomu głośności powoduje odbieranie dźwięku jako normalnego, nadal jednak może postępować uszkadzanie słuchu. W przypadku pojawienia się dzwonienia w uszach lub zaburzeń mowy, należy przerwać słuchanie i sprawdzić słuch. Im większa głośność, tym szybciej może dojść do uszkodzenia słuchu. Eksperci zalecają ochronę słuchu przez:

- Â Ograniczenie czasu używania słuchawek przy wysokiej głośności
- Unikanie zwiększania głośności w celu zagłuszenia hałasu otoczenia
- Â Zmniejszanie głośności, gdy nie można usłyszeć mowy innych osób stojących w pobliżu

# Zasady ergonomii

Poniżej podano kilka rad dotyczących przygotowania zdrowego środowiska pracy.

### **Krzesło**

Najlepsze są krzesła z regulowaną wysokością, które zapewniają pewne i wygodne podparcie. Wysokość krzesła należy ustawić tak, aby uda były ułożone poziomo, a stopy płasko opierały się o podłogę. Oparcie krzesła powinno podpierać dolny odcinek kręgosłupa (odcinek lędźwiowy). W celu właściwego dopasowania oparcia należy postępować według instrukcji producenta.

Czasami krzesło trzeba podwyższyć, aby przedramiona i dłonie były ustawione pod odpowiednim kątem w stosunku do klawiatury. W takim przypadku stopy mogą nie sięgać do podłogi i konieczne jest użycie regulowanej podstawki. Innym rozwiązaniem, które nie wymaga użycia podstawki pod stopy, jest obniżenie biurka. Dostępne są też biurka z półką na klawiaturę, która znajduje się niżej niż powierzchnia robocza.

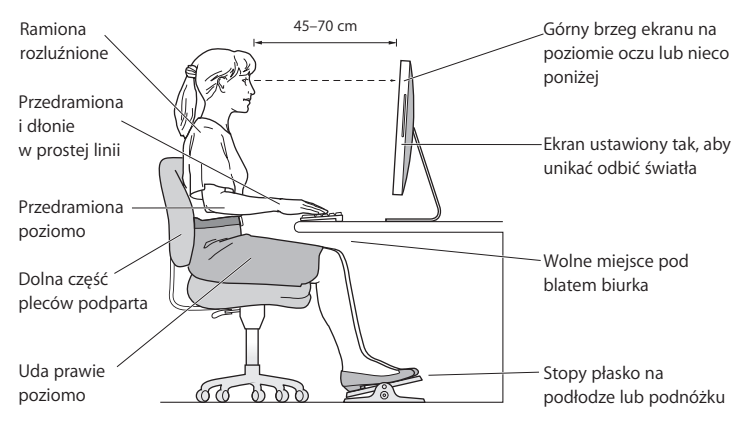

### **Ekran**

Ekran należy ustawić tak, aby jego górna krawędź znajdowała się lekko poniżej poziomu oczu, gdy użytkownik siedzi przy klawiaturze. Odległość ekranu od oczu jest sprawą indywidualną użytkownika, ale większość osób pracuje w odległości 45 do 70 cm od ekranu. Ustawienie ekranu powinno też eliminować odbicia światła.

### **Mysz**

Powinna znajdować się na tej samej wysokości co klawiatura i w dogodnym zasięgu.

### **Klawiatura**

Podczas używania klawiatury barki powinny być rozluźnione. Ramiona i przedramiona powinny tworzyć kąt trochę większy od kąta prostego, a przeguby i dłonie należy ustawić mniej więcej w linii prostej.

Klawisze należy bardzo lekko uderzać, a dłonie i palce powinny być rozluźnione. Należy unikać wsuwania kciuków pod dłonie.

Zaleca się częstą zmianę pozycji dłoni, aby uniknąć zmęczenia. U niektórych użytkowników może wystąpić uczucie dyskomfortu w dłoniach, nadgarstkach lub ramionach po intensywnej pracy bez przerw. W przypadku pojawienia się przewlekłego bólu w dłoniach, nadgarstkach lub ramionach, należy skonsultować się z lekarzem.

Więcej informacji na temat zasad ergonomii jest dostępnych na stronie WWW:

### **www.apple.com/pl/about/ergonomics**

# Czyszczenie iMaca

Czyszcząc zewnętrzne powierzchnie iMaca oraz jego składniki należy przestrzegać następujących zasad:

- Wyłącz iMaca i odłącz wszystkie przewody.
- Do czyszczenia zewnętrznych powierzchni iMaca używaj wilgotnej, miękkiej i pozbawionej ostrych włókien szmatki. Uważaj, aby wilgoć nie przedostała się do wnętrza komputera. Nie rozpylaj płynów bezpośrednio na iMaca.

Â Nie używaj aerozoli, rozpuszczalników, ani środków agresywnych chemicznie.

### **Czyszczenie ekranu iMaca**

Do czyszczenia ekranu iMaca należy używać szmatki dołączonej do zestawu.

#### **W celu wyczyszczenia ekranu iMaca wykonaj następujące czynności:**

- Wyłącz iMaca i odłącz wszystkie przewody.
- Zwilż wodą szmatkę, która była dołączona do iMaca lub inną czystą, miękką i pozbawioną ostrych włókien szmatkę i przetrzyj nią ekran. Nie rozpylaj płynu bezpośrednio na ekran.

### <span id="page-63-0"></span>**Czyszczenie myszy Mighty Mouse**

Od czasu do czasu należy wyczyścić mysz, aby usunąć brud i kurz, który mógł się zgromadzić w obszarze kulki do przewijania. Przytrzymaj mysz górną powierzchnią do dołu i energicznie przecieraj kulkę szmatką, która jest dołączona do iMaca lub inną czystą, miękką i pozbawioną ostrych włókien szmatką, aby ułatwić pozbycie się wszystkich obiektów, które mogą zakłócać poprawne przewijanie.

# Przenoszenie iMaca

Przed podniesieniem lub zmianą położenia iMaca, należy wyłączyć go i odłączyć wszystkie przewody. Podczas podnoszenia lub przenoszenia iMaca należy trzymać go za boki.

# Apple i środowisko naturalne

Apple Inc. dokłada wszelkich starań, by zminimalizować wpływ swoich produktów i stosowanych procesów produkcyjnych na środowisko naturalne.

Więcej informacji można znaleźć na stronie WWW:

**www.apple.com/pl/environment**

### **Regulatory Compliance Information**

#### **Compliance Statement**

This device complies with part 15 of the FCC rules. Operation is subject to the following two conditions: (1) This device may not cause harmful interference, and (2) this device must accept any interference received, including interference that may cause undesired operation. See instructions if interference to radio or television reception is suspected.

L'utilisation de ce dispositif est autorisée seulement aux conditions suivantes (1) il ne doit pas produire de brouillage et (2) l'utilisateur du dispositif doit étre pręt ŕ accepter tout brouillage radioélectrique reçu, męme si ce brouillage est susceptible de compromettre le fonctionnement du dispositif.

#### **Radio and Television Interference**

This computer equipment generates, uses, and can radiate radio-frequency energy. If it is not installed and used properly—that is, in strict accordance with Apple's instructions—it may cause interference with radio and television reception.

This equipment has been tested and found to comply with the limits for a Class B digital device in accordance with the specifications in Part 15 of FCC rules. These specifications are designed to provide reasonable protection against such interference in a residential installation. However, there is no guarantee that interference will not occur in a particular installation.

You can determine whether your computer system is causing interference by turning it off. If the interference stops, it was probably caused by the computer or one of the peripheral devices.

If your computer system does cause interference to radio or television reception, try to correct the interference by using one or more of the following measures:

- Turn the television or radio antenna until the interference stops.
- Move the computer to one side or the other of the television or radio.
- Move the computer farther away from the television or radio.
- Plug the computer into an outlet that is on a different circuit from the television or radio. (That is, make certain the computer and the television or radio are on circuits controlled by different circuit breakers or fuses.)

If necessary, consult an Apple Authorized Service Provider or Apple. See the service and support information that came with your Apple product. Or, consult an experienced radio/television technician for additional suggestions.

*Important:* Changes or modifications to this product not authorized by Apple Inc. could void the EMC compliance and negate your authority to operate the product.

This product has demonstrated EMC compliance under conditions that included the use of compliant peripheral devices and shielded cables between system components. It is important that you use compliant peripheral devices and shielded cables (including Ethernet network cables) between system components to reduce the possibility of causing interference to radios, television sets, and other electronic devices.

*Responsible party (contact for FCC matters only):*

Apple Inc. Corporate Compliance 1 Infinite Loop M/S 26-A Cupertino, CA 95014-2084

#### **Wireless Radio Use**

This device is restricted to indoor use due to its operation in the 5.15 to 5.25 GHz frequency range to reduce the potential for harmful interference to cochannel Mobile Satellite systems.

Cet appareil doit être utilisé à l'intérieur.

#### **Exposure to Radio Frequency Energy**

The radiated output power of the AirPort Extreme Card in this device is far below the FCC radio frequency exposure limits for uncontrolled equipment. This device should be operated with a minimum distance of at least 20 cm between the AirPort Extreme Card antennas and a person's body and must not be co-located or operated with any other antenna or transmitter.

#### **FCC Bluetooth Wireless Compliance**

The antenna used with this transmitter must not be colocated or operated in conjunction with any other antenna or transmitter subject to the conditions of the FCC Grant.

#### **Bluetooth Industry Canada Statement**

This Class B device meets all requirements of the Canadian interference-causing equipment regulations.

Cet appareil numérique de la Class B respecte toutes les exigences du Règlement sur le matériel brouilleur du Canada.

#### **Industry Canada Statement**

Complies with the Canadian ICES-003 Class B specifications. Cet appareil numérique de la classe B est conforme ŕ la norme NMB-003 du Canada. This device complies with RSS 210 of Industry Canada.

#### **Europe—EU Declaration of Conformity**

See www.apple.com/euro/compliance.

#### **Korea Statements**

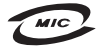

명칭 (모델명): Keyboard (A1243) 인증 번 호: APL-A1243 (B) 인 증 자 상 호 : 애플컴퓨터코리아(주) 제 조 년 월 : 별도표기 제조자/제조국 : Apple Inc / 중국

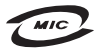

명 칭(모 델 명): Mighty Mouse (A1152) 증 번 호: E-C011-05-3838 (B)  $\circ$ 인증자상호: 애플컴퓨터코리아(주) 제 조 년 월 : 별도표기 제 조자/제조국: Apple Inc / 말레이지아

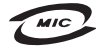

명칭 (모델명): Mighty Mouse (A1152) 인증 번호: E-C011-05-3838(B) 인증자상호: 애플컴퓨터코리아(주) 제 조 년 월 : 별도표기 제조자/제조국: Apple Inc / 중국

"당해 무선설비는 운용 중 전파혼신 가능성이 있음" "이 기기는 인명안전과 관련된 서비스에 사용할 수 없습니다"

B급 기기 (가정용 정보통신기기) 이 기기는 가정용으로 전자파적합등록을 한 기기로서 주거지역에서는 물론 모든지역에서 사용할 수 있습니다.

#### **Singapore Wireless Certification**

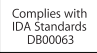

#### **Taiwan Wireless Statements**

#### 於 2.4GHz 區域內操作之 無線設備的警告聲明

經型式認證合格之低功率射頻雷機,非經許可,公司、 商號或使用者均不得檜白變更頻率、加大功率或變更原 設計之特性及功能。低功率射頻雷機之使用不得影響飛 航安全及干擾合法通信;經發現有干擾現象時,應立即 停用,並改善至無干擾時方得繼續使用。前項合法通信 指依電信法規定作業之無線電通信。低功率射頻電機須 忍受合法诵信或工業、科學及醫療用雷波輻射性雷機設 備之干擾。

#### 於 5.25GHz 至 5.35GHz 區域內操作之 無線設備的警告聲明

工作頻率 5.250 ~ 5.350GHz 該頻段限於室內使用。

#### **Taiwan Statement**

商品名稱:滑鼠 型號· A1152 進口商: 美商蘋果亞洲股份有限公司台灣分公司

#### **Taiwan Class B Statement**

Class B 設備的警告聲明 NIL

#### **VCCI Class B Statement**

情報処理装置等雷波障害自主規制について

この装置は、情報処理装置等電波障害自主規制協議 会 (VCCI) の基準に基づくクラス B 情報技術装置で す。この装置は家庭環境で使用されることを目的と していますが、この装置がラジオやテレビジョン受 信機に近接して使用されると、受信障害を引き起こ すことがあります。

取扱説明書に従って正しい取扱をしてください。

### **Informacje o myszy (produkt Class 1 LED)**

Mysz Apple Mighty Mouse jest produktem klasy Class 1 LED w zakresie zgodności z IEC 60825-1 A1 A2.

It also complies with the Canadian ICES-003 Class B Specification.

#### **Informacje o zewnętrznym modemie USB**

W przypadku podłączenia iMaca do linii telefonicznej przez zewnętrzny modem USB należy postępować według informacji znajdujących się w dokumentacji modemu.

#### **ENERGY STAR**® **Compliance**

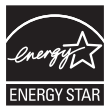

As an ENERGY STAR® partner, Apple has determined that standard configurations of this product meet the ENERGY STAR® guidelines for energy efficiency. The ENERGY STAR® program is a partnership with electronic equipment manufacturers to promote energy-efficient products. Reducing energy consumption of products saves money and helps conserve valuable resources.

This computer is shipped with power management enabled with the computer set to sleep after 10 minutes of user inactivity. To wake your computer, click the mouse or press any key on the keyboard.

For more information about ENERGY STAR®, visit: www.energystar.gov

中国

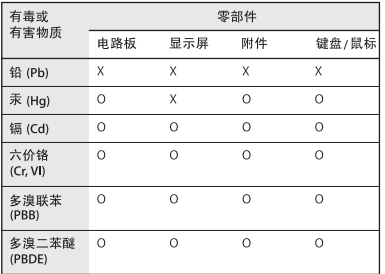

O: 表示该有毒有害物质在该部件所有均质材料中的含量均在 SJ/T 11363-2006 规定的限量要求以下。

X: 表示该有毒有害物质至少在该部件的某一均质材料中的含 量超出 SJ/T 11363-2006 规定的限量要求。

根据中国电子行业标准 SJ/T11364-2006 和相关的中国 政府法规,本产品及其某些内部或外部组件上可能带 有环保使用期限标识。取决于组件和组件制造商,产 品及其组件上的使用期限标识可能有所不同。组件上 的使用期限标识优先于产品上任何与之相冲突的或不 同的环保使用期限标识。

#### **Informacje o postępowaniu ze zużytą baterią i recyklingu**

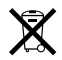

Ten symbol oznacza, że zgodnie z lokalnymi przepisami zalecane jest specjalne postępowanie ze zużytym produktem. Ponieważ lampa podświetlająca matrycę LCD w tym produkcie zawiera rtęć, produktu nie można wyrzucać razem z domowymi odpadami. Informacje o postępowaniu ze zużytym produktem można uzyskać u przedstawicieli Apple lub władz lokalnych.

Informacje o programie recyklingu Apple znajdują się na stronie www.apple.com/pl/environment/recycling.

#### **Battery Disposal Information**

Dispose of batteries according to your local environmental laws and guidelines.

*California:* The coin cell battery in your product contains perchlorates. Special handling and disposal may apply. Refer to www.dtsc.ca.gov/hazardouswaste/perchlorate.

*Nederlands:* Gebruikte batterijen kunnen worden ingeleverd bij de chemokar of in een speciale batterijcontainer voor klein chemisch afval (kca) worden gedeponeerd.

*Deutschland:* Dieses Gerät enthält Batterien. Bitte nicht in den Hausmüll werfen. Entsorgen Sie dieses Gerätes am Ende seines Lebenszyklus entsprechend der maßgeblichen gesetzlichen Regelungen.

*Taiwan:*

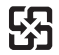

廢電池請回收

*UE – Informacje o pozbywaniu się sprzętu:* 

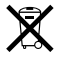

Powyższy symbol oznacza, że zgodnie z lokalnymi przepisami zalecane jest specjalne postępowanie ze zużytym produktem, którego nie należy wyrzucać razem z domowymi odpadami. Zużyty produkt powinien być przekazany do specjalnego punktu zbiórki wyznaczonego przez odpowiednie władze lokalne. Niektóre punkty zbierające zużyty sprzęt nie pobierają opłat. Postępowanie takie ma na celu zachowanie i ochronę zasobów środowiska naturalnego oraz ochronę zdrowia.

 $#$  Apple Inc.

© 2008 Apple Inc. Wszystkie prawa zastrzeżone.

Zgodnie z prawem autorskim ten podręcznik nie może być kopiowany, w części lub w całości, bez pisemnej zgody Apple.

Logo Apple jest znakiem towarowym firmy Apple Inc. zarejestrowanym w USA i w innych krająch. Użycie logo Apple poprzez wykorzystanie skrótu klawiaturowego (Opcja-Shift-K) dla celów komercyjnych bez uprzedniej pisemnej zgody firmy Apple stanowi naruszenie prawa.

Dołożono wszelkich starań, aby informacje zawarte w tym podręczniku były dokładne. Apple nie odpowiada za błędy drukarskie lub pisarskie.

Apple 1 Infinite Loop Cupertino, CA 95014-2084 408-996-1010 www.apple.com

Apple, logo Apple, AirPort, AirPort Extreme, Cover Flow, Exposé, FireWire, GarageBand, iCal, iChat, iLife, iMac, iMovie, iPhoto, iPod, iSight, iTunes, Mac, Mac OS, Macintosh, Photo Booth oraz SuperDrive są znakami towarowymi Apple Inc., zarejestrowanymi w USA i innych krajach.

Finder, logo FireWire, iPhone, iWeb i Safari są znakami towarowymi firmy Apple Inc.

AppleCare i Apple Store są znakami usługowymi firmy Apple Inc., zarejestrowanymi w USA i w innych krajach. iTunes Store jest znakiem usługowym firmy Apple Inc.

Mighty Mouse™ & © 2007 CBS Operations Inc. Wszelkie prawa zastrzeżone.

ENERGY STAR® jest zarejestrowanym w USA znakiem towarowym.

Intel, Intel Core i Xeon są znakami towarowymi firmy Intel Corp. zarejestrowanymi w USA i w innych krajach.

Znak słowny Bluetooth® i logo są zarejestrowanymi znakami towarowymi będącymi własnością Bluetooth SIG, Inc. i używanie ich przez Apple odbywa się na podstawie licencji.

Nazwy innych firm i produktów wymienione w niniejszym podręczniku są znakami towarowymi odpowiednich firm. Nazwy produktów firm trzecich zostały wymienione jedynie w celach informacyjnych i nie są reklamą ani rekomendacią. Apple nie ponosi żadnej odpowiedzialności za działanie lub stosowanie tych produktów.

Wyprodukowano na podstawie licencji Dolby Laboratories. "Dolby", "Pro Logic" i i symbol podwójnej litery D są znakami towarowymi Dolby Laboratories. Confidential Unpublished Works, © 1992–1997 Dolby Laboratories, Inc. Wszystkie prawa zastrzeżone.

Produkt opisany w tym podręczniku zawiera technologię zabezpieczającą prawa autorskie, chronioną przez niektóre amerykańskie patenty i inne prawa do własności intelektualnej posiadane przez Macrovision Corporation i innych właścicieli. Użycie tej technologii zabezpieczającej prawa autorskie powinno być autoryzowane przez Macrovision Corporation i jest ograniczone do zastosowań domowych lub innych celów pokazowych, o ile nie zostało to inaczej uzgodnione z Macrovision Corporation. Zabronione jest stosowanie inżynierii wstecznej oraz demontaż.

Apparatus Claims of U.S. Patent Nos. 4,631,603, 4,577,216, 4,819,098 i 4,907,093 są licencjonowane tylko do ograniczonego użycia.

Równocześnie opublikowano w USA i Kanadzie.